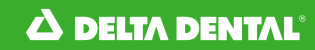

# Employer Guide

#### DELTA DENTAL OF COLORADO SYSTEM UPGRADE

delta Delta Delta Delta Delta Delta Delta Delta Delta Delta Delta Delta Delta Delta Delta Delta Delta Delta De

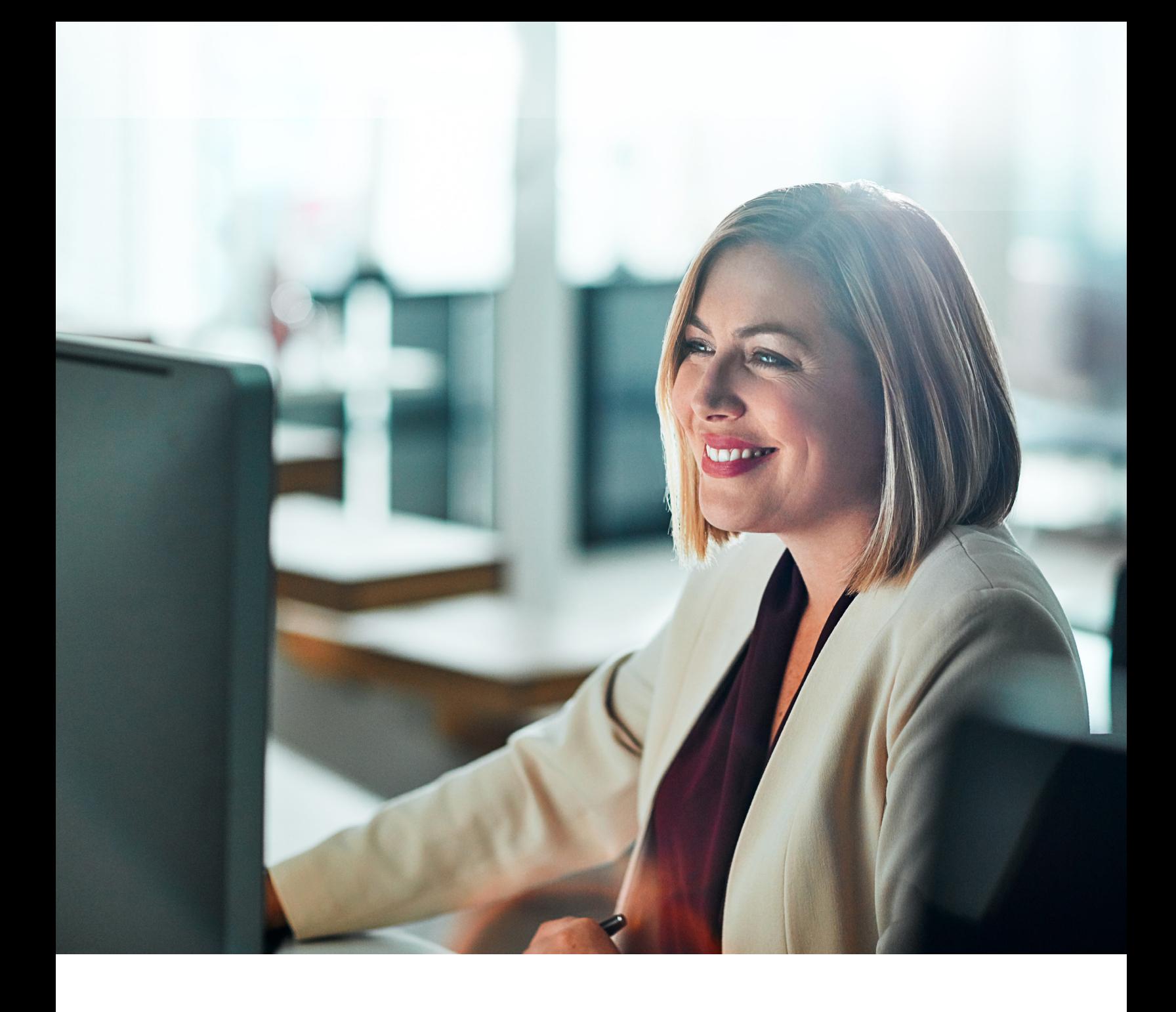

# Changes to Smile About

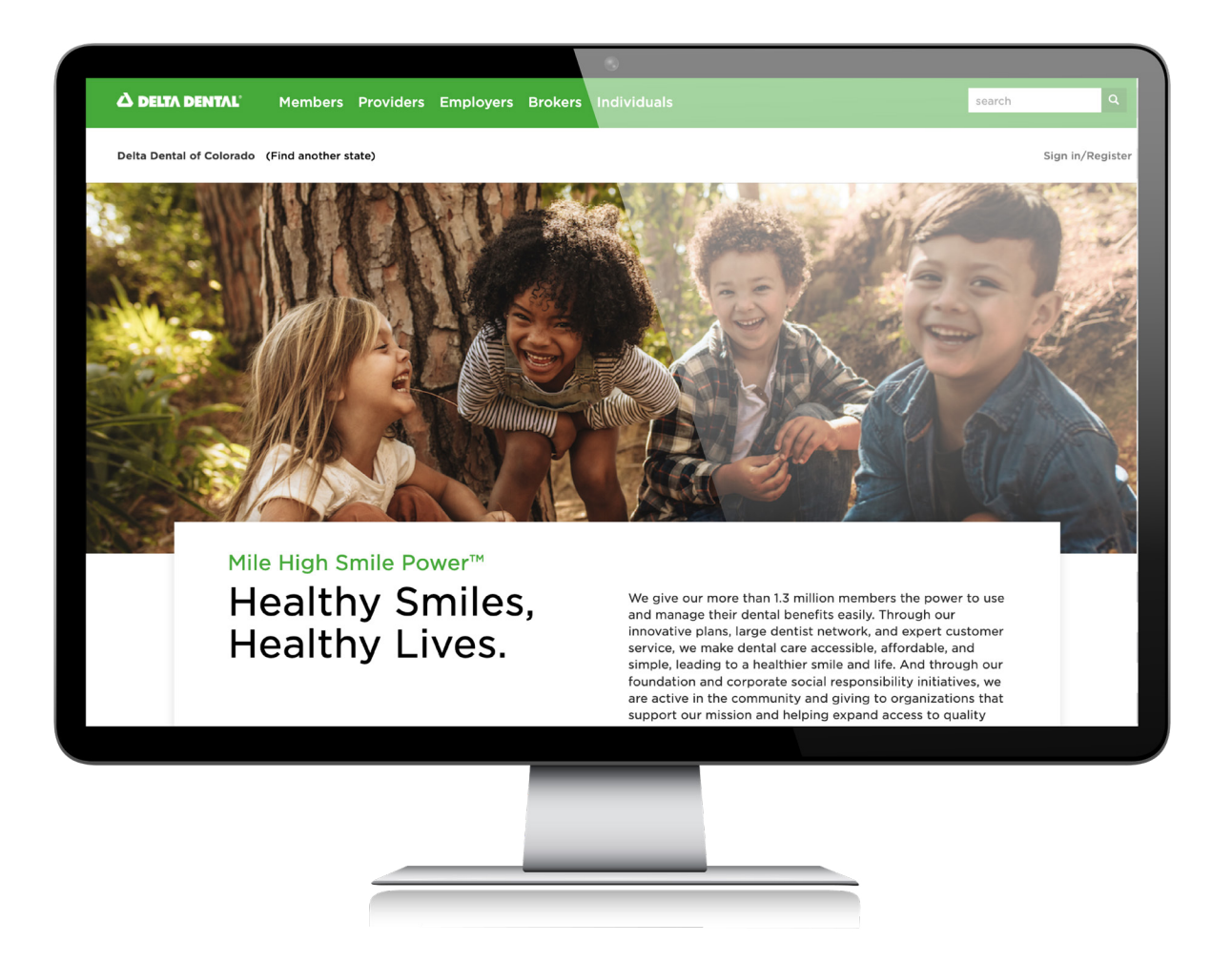

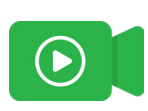

This guide will help you navigate the employer portal and additional changes related to our system upgrade.

There are additional materials available on our resource library: [https://www.deltadentalco.com/resourcelibrary/](https://www.deltadentalco.com/resourcelibrary/ ) 

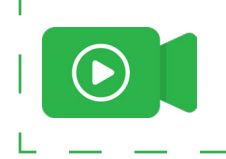

Throughout this guide, you will see this icon to note where there is a supplemental video available.

# Table of Contents

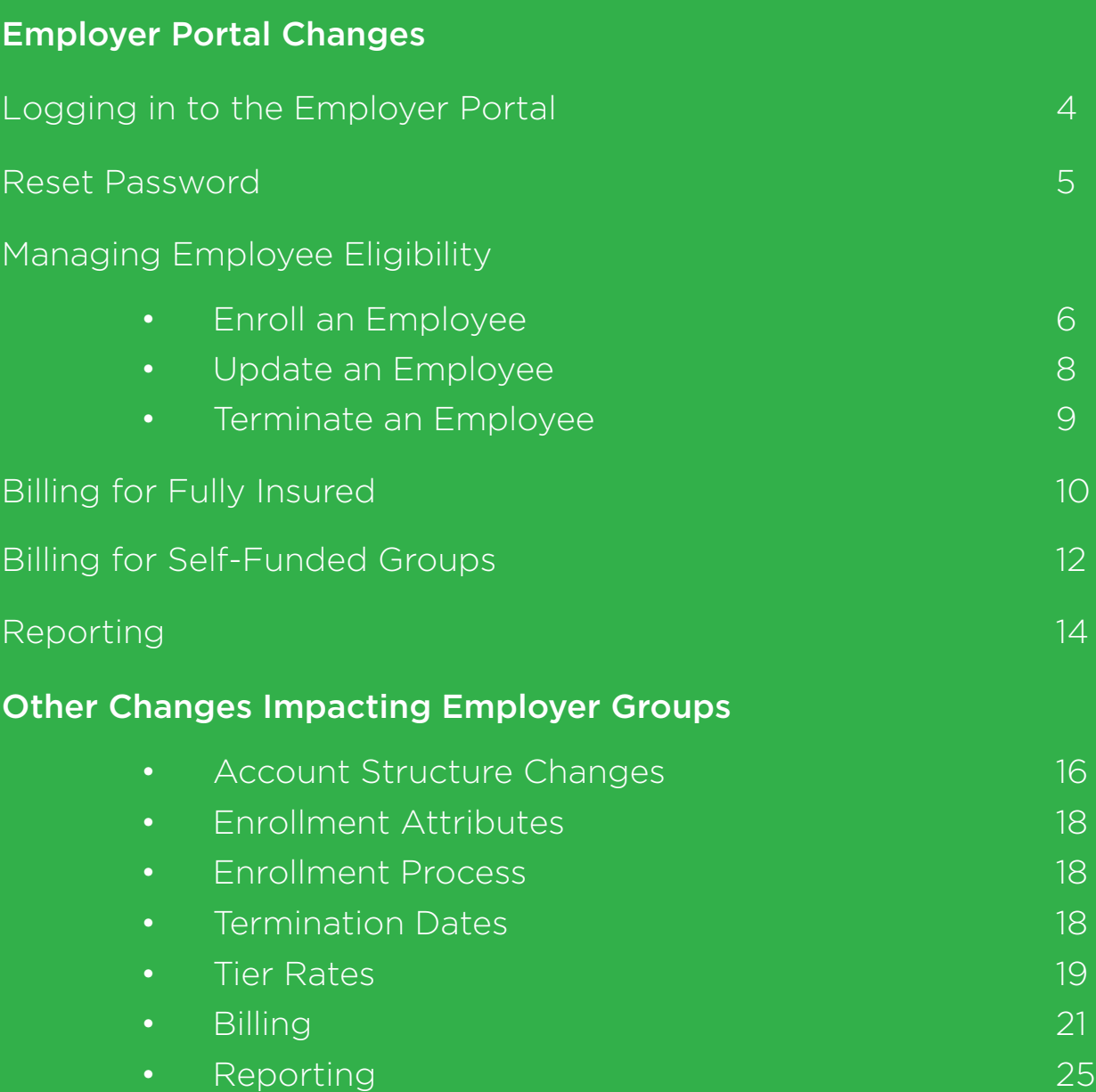

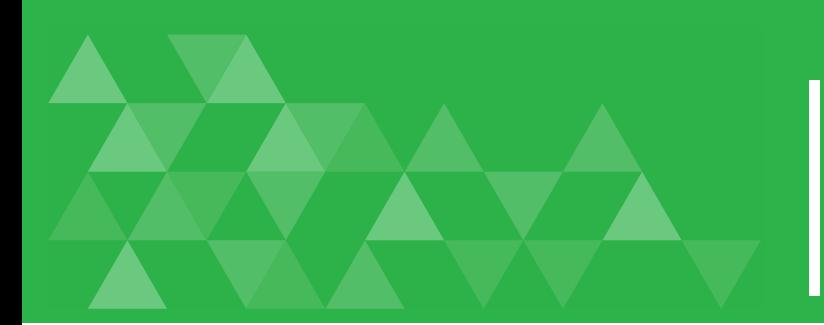

### Logging in to the Employer Portal

#### Creating an Account

• Go to **DeltaDentalCO.com**. Click on the **Employers** link at the top of the home page and scroll down to **Create an Account** on the employer landing page. Click **Create an** Account and follow the instructions to complete your registration.

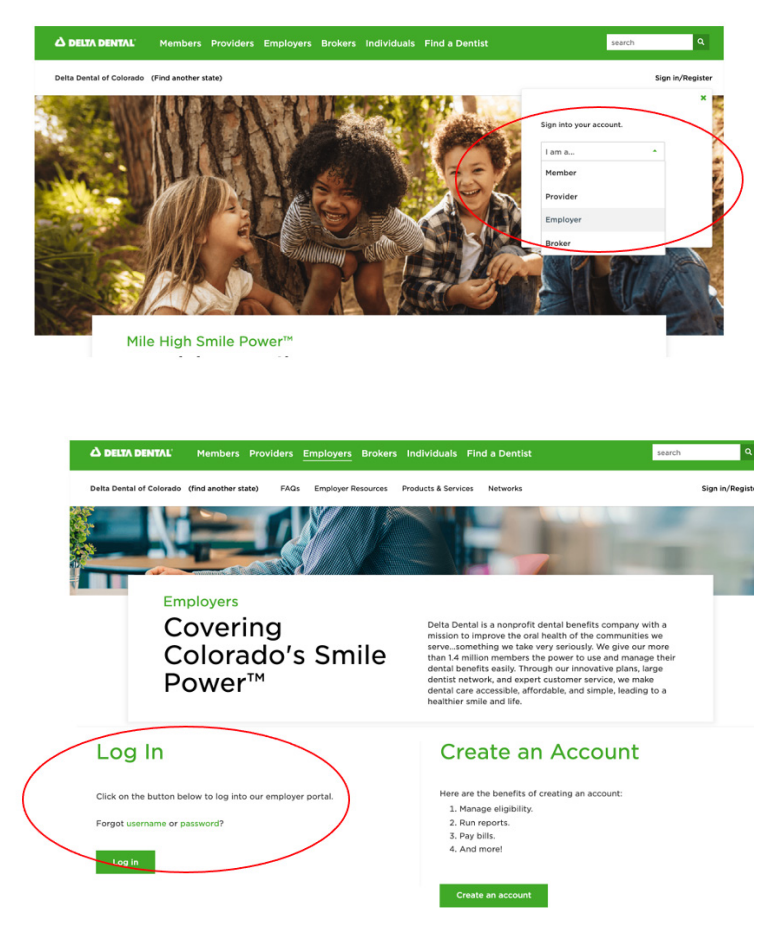

#### Logging On

There are two ways to log in:

1. Click on the **Sign in/Register link** on the top right-hand part of the page and select **Employer** from the I am a.... dropdown menu, and click the green Go button. Enter your username and password and click Log In

#### OR

2. Click on the **Employers** link at the top of the site and scroll down to Log In on the employer landing page, click Log In. Enter your username and password and then click **Sign In** 

- If you forget your username or password, go to the Employer Log In page and click **Forgot Username or Password** to retrieve your information.
- If you have access to more than one sub-account (or billing entity), you will need to select the one you want by clicking on the drop-down arrow next to your group name in the upper right-hand corner of the page.

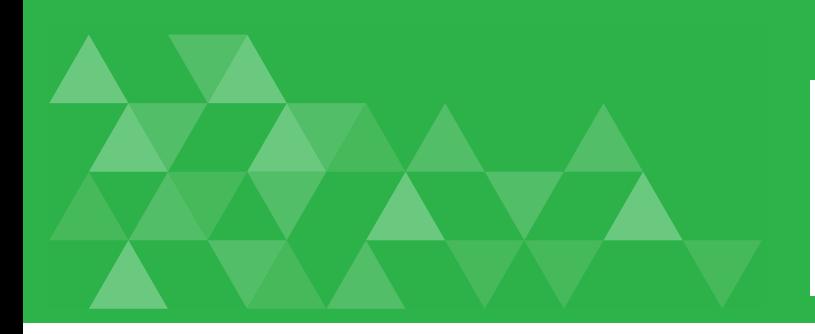

### Reset Password

- To reset your password, look in the upper right-hand corner of the login page and click on the drop-down arrow next to your group name.
- Select Edit Account
- Enter your first and last name and email associated with your employer portal account and hit Reset Password.

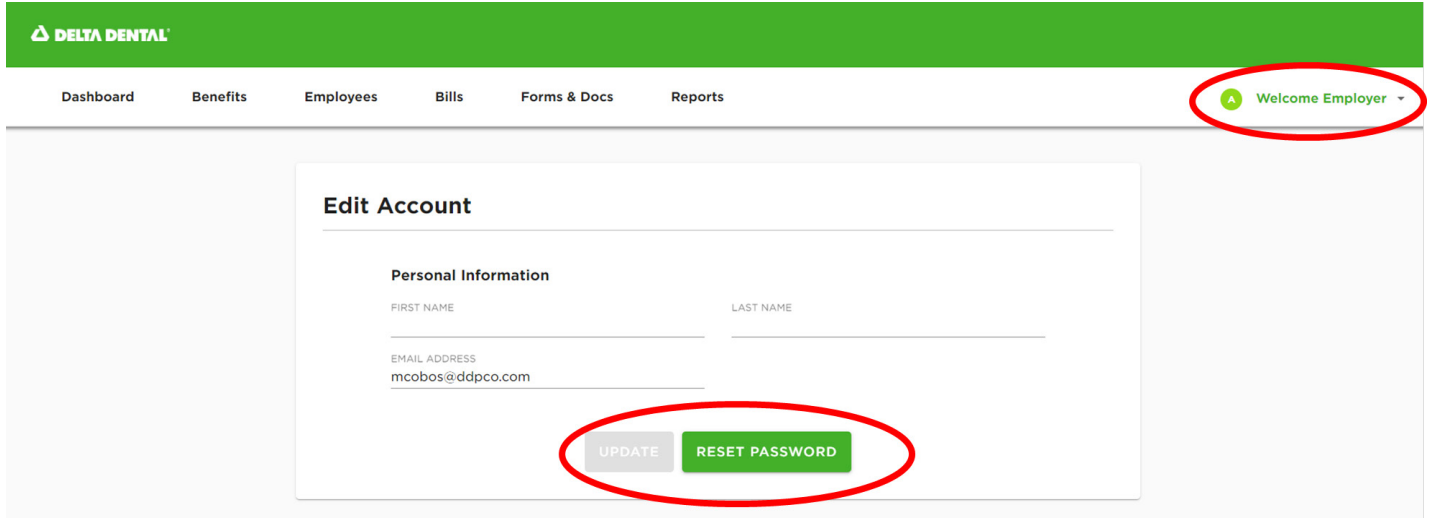

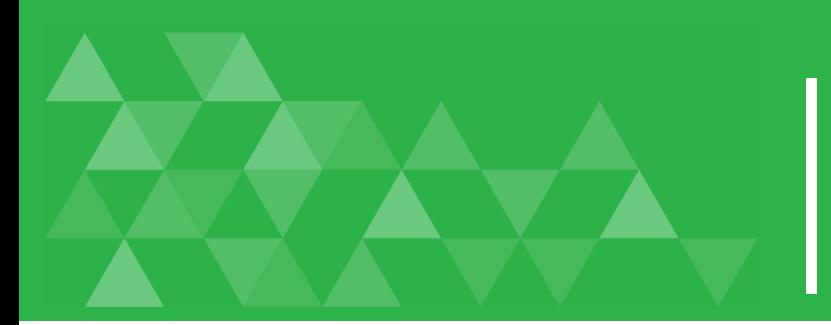

### Managing Employee Eligibility

#### Enroll an Employee

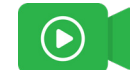

Enroll new employees by entering their information on the **Enroll New Employee** section of the dashboard or click Employees and click Enroll New Employee.

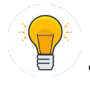

*Tip: All required fields are noted with an asterisk.* 

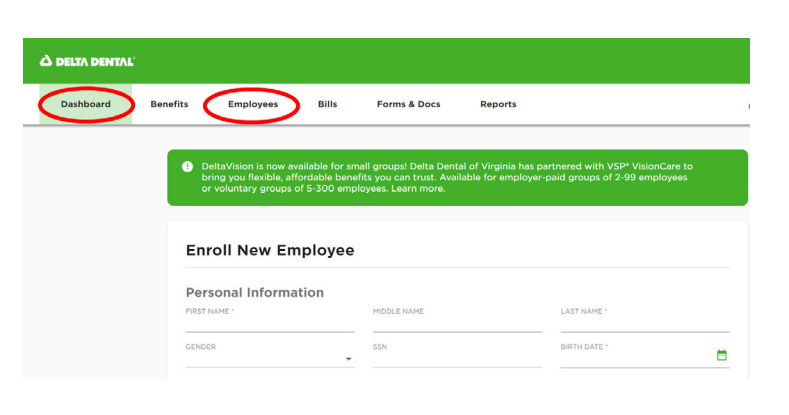

On the next screen, select the correct sub-subaccount for this employee and complete the rest of the personal information and attributes for the employee.

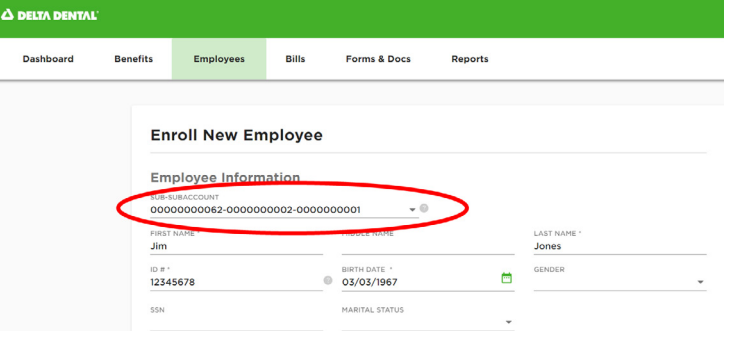

#### Check the Enroll in Dental Coverage box.

If the employee is eligible for dependent coverage, click **Add** under the Dependents section and complete the dependent information. To add additional dependents, click **Add** and fill in the information for each dependent.

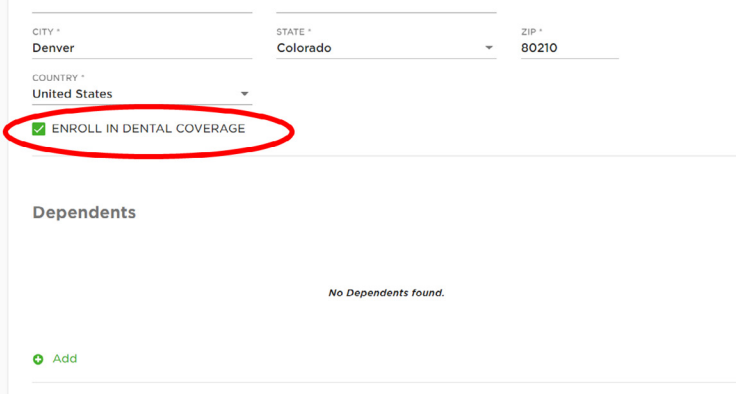

*(Continued on next page)*

Under Plan Information, confirm the subaccount information, enter the effective date and click Enroll Employee.

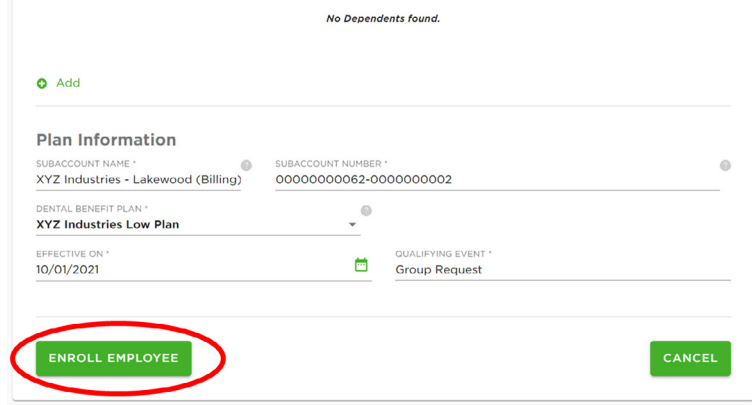

You should see a Success New Employee Added message to confirm the employee has been enrolled.

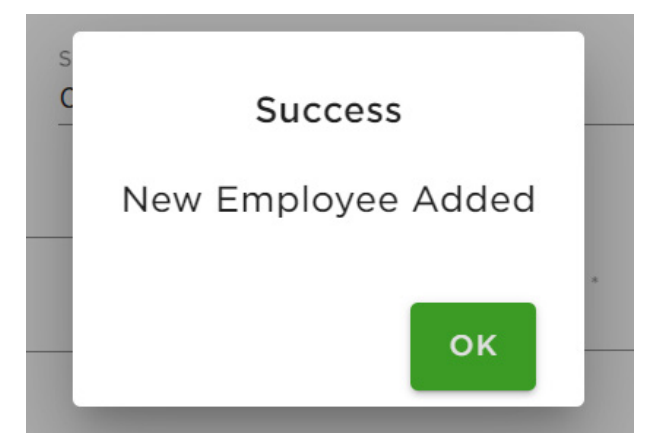

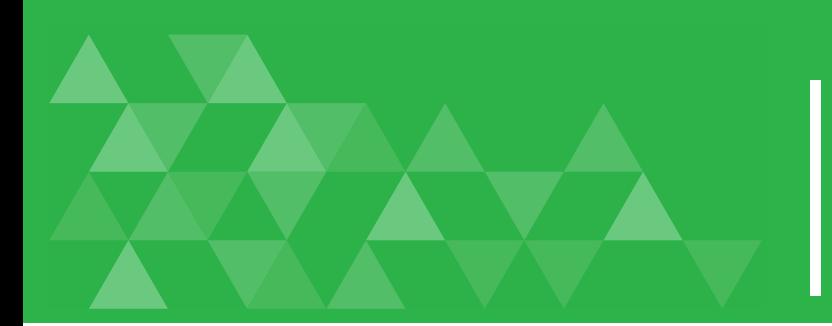

### Managing Employee Eligibility

### Update an Employee

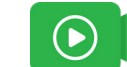

Begin by clicking on Employees tab.

- Search for any employee by typing their name in the Employee Name Field and hit Enter. You can also search by their Member ID or SSN.
- If they have a future effective date or have been terminated, click there to see that list.

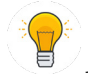

*Tip: You can enter both first and last name or just one or the other.*

Select **pencil icon** beside the name to edit the record.

You can edit the employee's personal information, employee's effective date, add dependents, or change the plan they're enrolled into.

You will need to select an effective date before saving your edits. If the effective date hasn't changed, you must enter the original date.

Click Save.

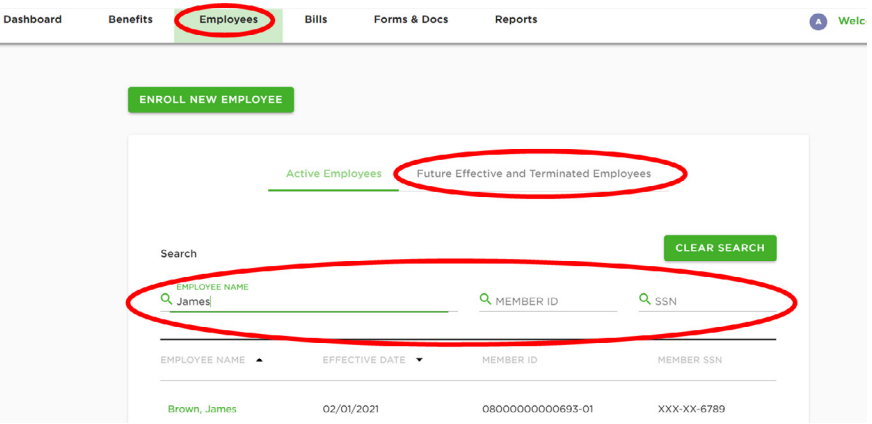

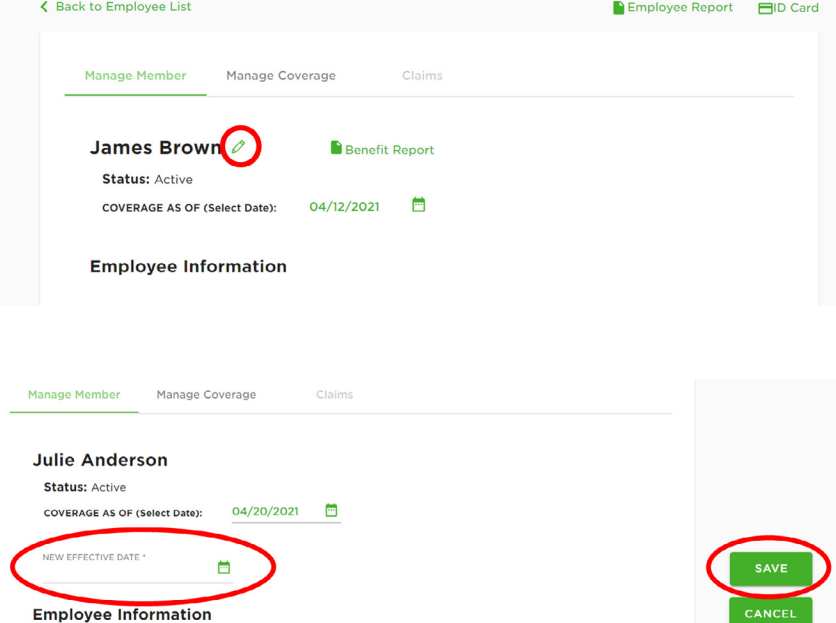

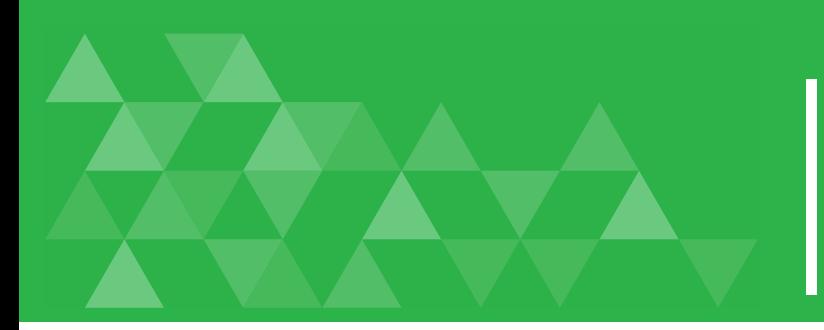

### Managing Employee Eligibility

Terminate an Employee

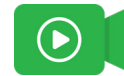

Click Employees and search Active **Employees** by entering the employee name, member ID and/or Social Security Number.

Click on the employee name and then click Manage Coverage.

Click the red Terminate button next to the employee's name.

A confirmation window will appear. Enter the termination date and click Yes to confirm termination of the employee.

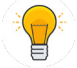

*Tip: Coverage will end on the termination date you enter. For example, if you want the employee to be covered through September, the termination date entered should be October 1. Terminating an employee will automatically terminate any dependent coverage as well.*

To reinstate an employee, from the employee record, click Manage Coverage and then Reinstate Dental.

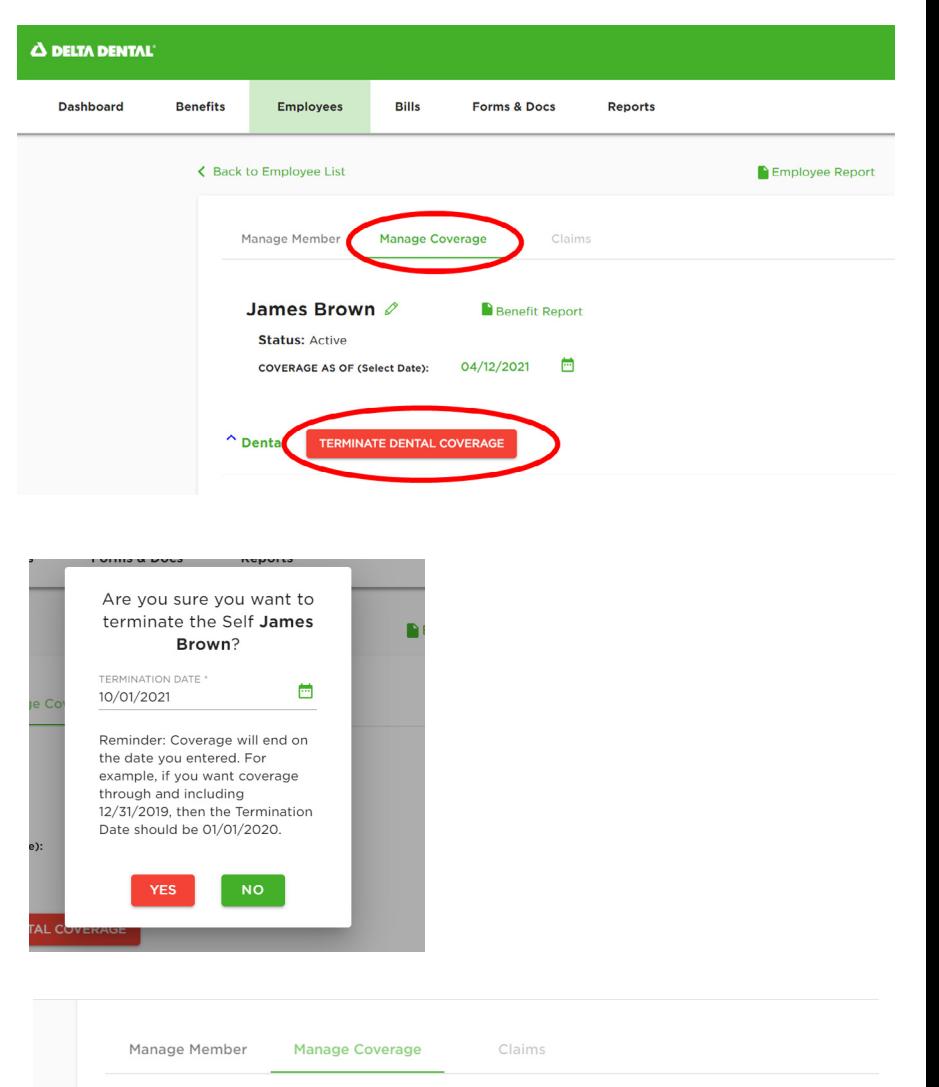

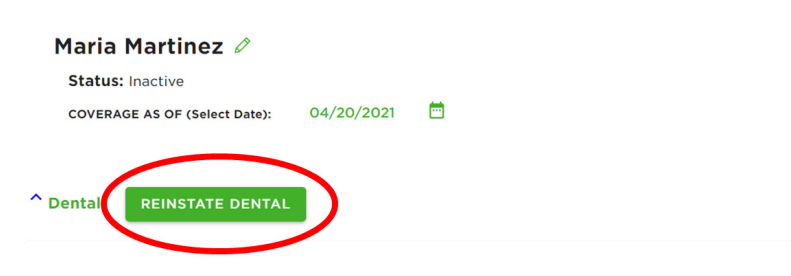

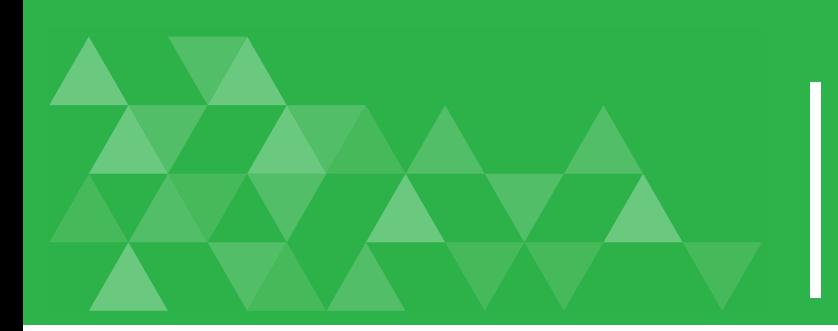

### Billing for Fully Insured

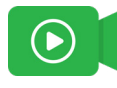

On the Bills tab, you are able to download current bills and access previous bills.

Depending on your portal access, you may also be able to make changes to employee records and these changes will be reflected on your bill in real time.

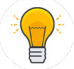

*Tip: You can only adjust or approve the bill during the billing review period. Once the bill review period closes, you can no longer make changes or approve, therefore the CALCULATE/APPROVE BILL button is no longer available.*

When you download your bill, you can choose either a PDF or Excel file.

With both versions, you will first see the bill summary and remittance, followed by the bill detail and rate summary.

*Tip: Within the Excel file, use the tabs to see additional detail.*

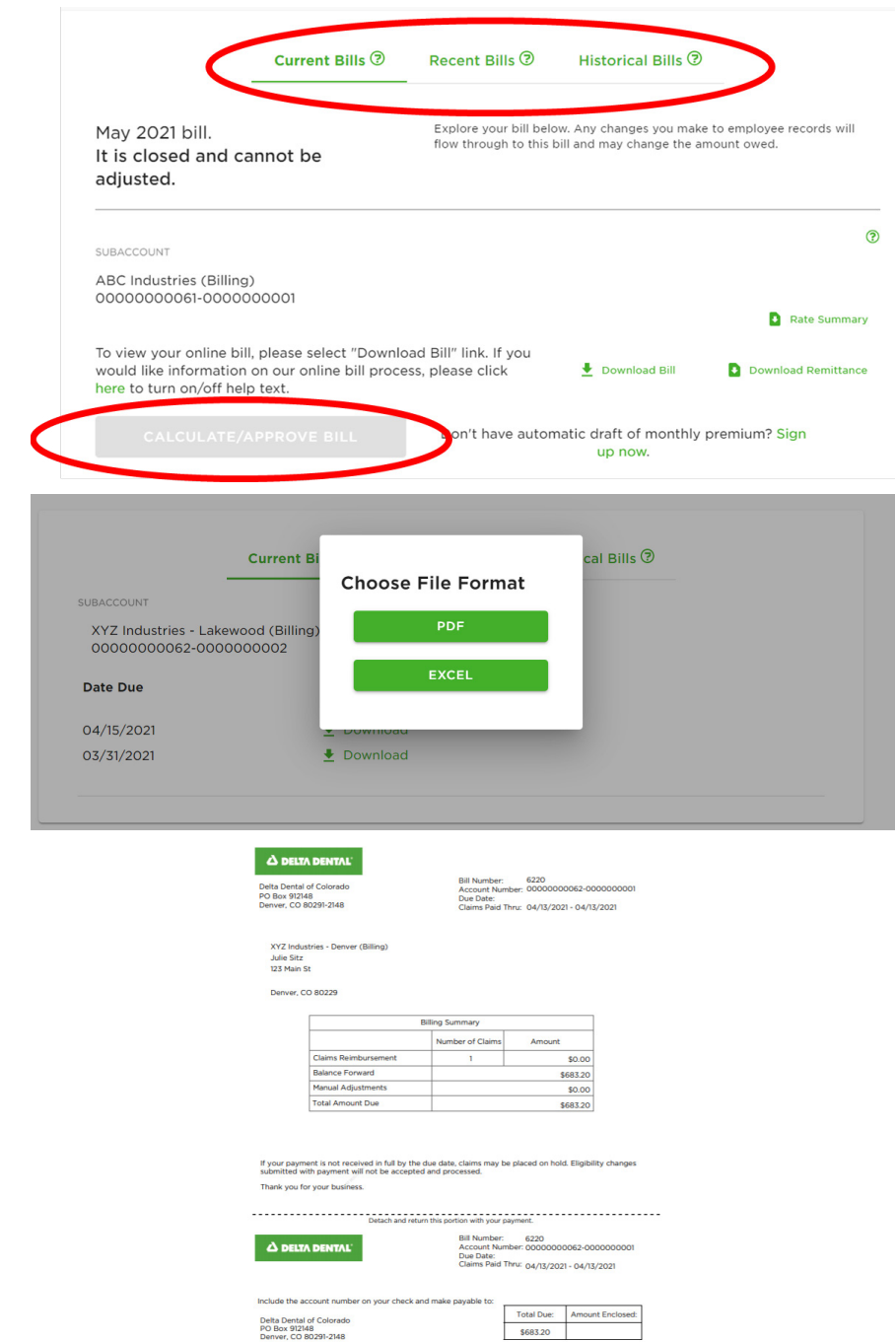

One advantage of the Excel version is it allows you to sort and filter data about your membership.

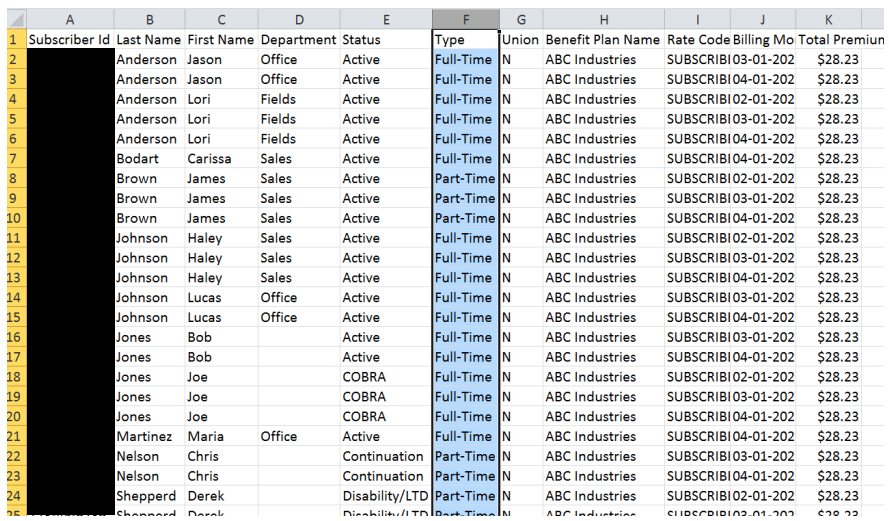

If you do not pay by automatic draft, you may download your remittance and submit it with your payment.

From the main page, you can also set up automatic draft or change your account information.

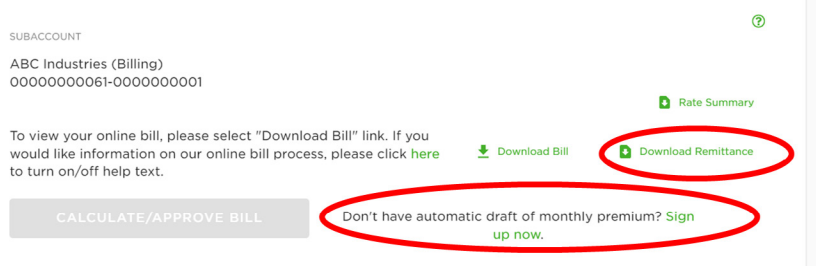

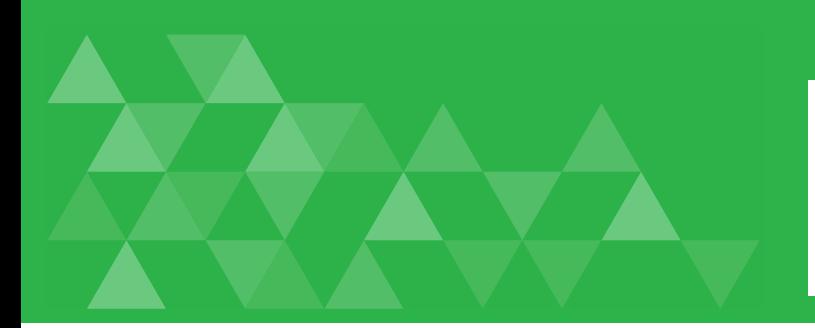

### Billing for Self-Funded Groups

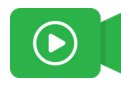

On the Bills tab, you are able to download current claims and admin fee bills and access previous bills.

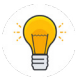

*Tip: : If you receive your bill by email, your bill will no longer be an attachment within the email. The email will include a link for you to download it.*

You can choose either a PDF or Excel file.

With both versions, you will first see the bill summary.

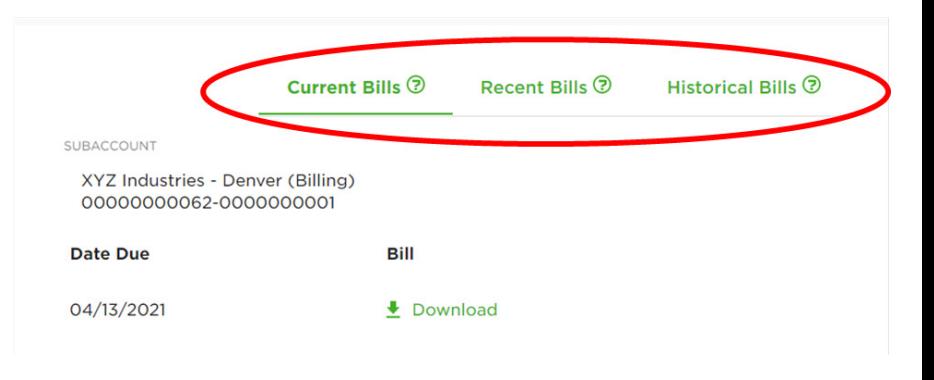

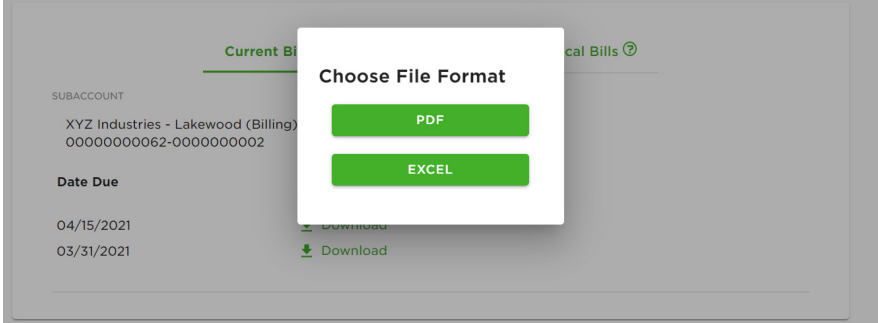

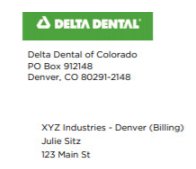

6220<br>mber: 00000000062-0000000000 id Thru: 04/13/2021 - 04/13/2021

Denver, CO 80229

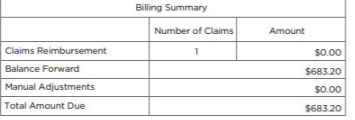

If your payment is not received in full by the due date, claims may be placed on hold. Eligibility change submitted with payment will not be accepted and processed. Thank you for your business.

Then, the Eligibility Recap Report, followed by the Group Activity Report (GAR).

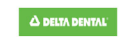

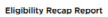

1/2021 - 04/01/2021

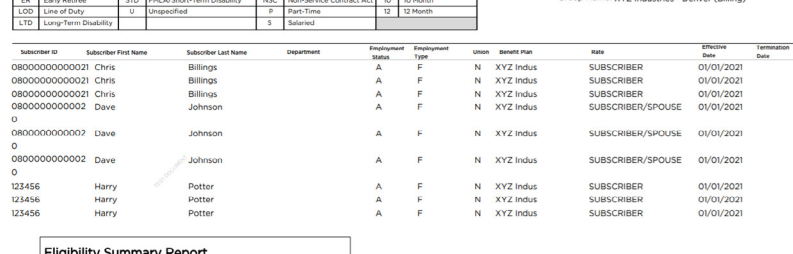

 $rac{}{sc}$  So

Rate Descriptions

 $R$  R<br> $S$  Se

Count SUBSCRIBER

One advantage of the Excel version is it allows you to sort and filter data about your membership.

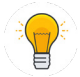

*Tip: Within the Excel file, use the tabs to see additional detail.*

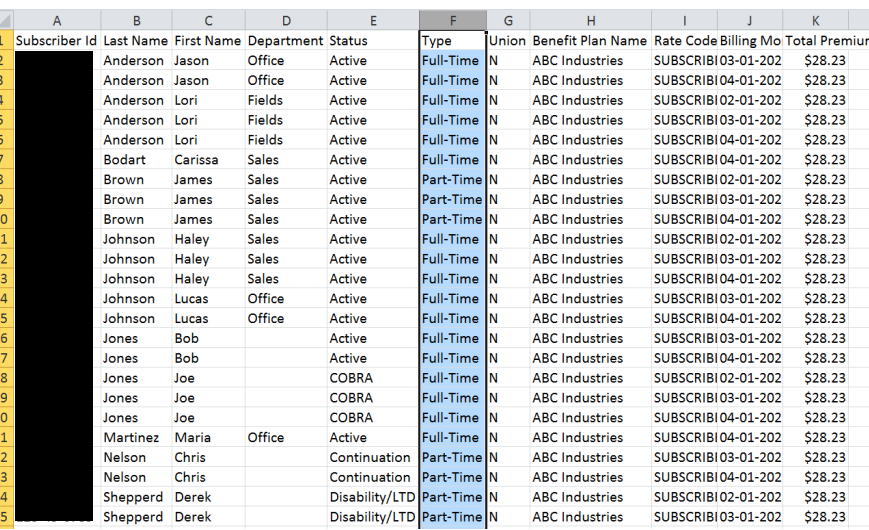

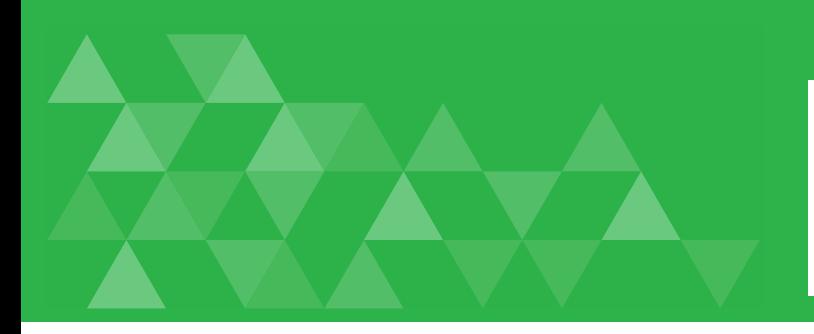

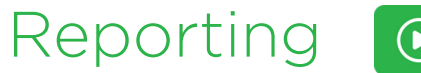

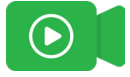

From the reports tab, you will have access to all of your group's reports.

Select your report and fill out the dates and details from the dropdown menu and click Generate Report.

Reports should be run using the first and last day of the data that you are trying to export. For example, 09/01/2021-09/30/2021.

You can select the file type you'd like.

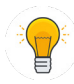

*Tip: Selecting Excel allows you to sort your data in different ways*

The report will generate and then a message will pop up indicating it has run. In most cases, reports will be emailed to the email that is associated with the portal account. The email should be received almost instantaneously.

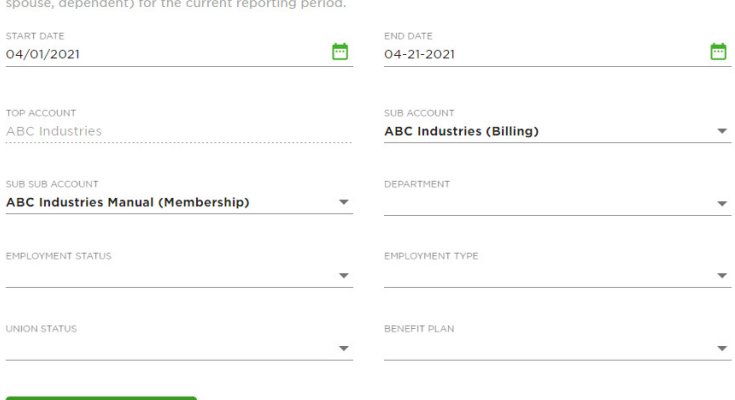

port reflects a count of each member type per month (e.g. subscriber,

**Enrollment By Member Type** 

**GENERATE REPORT** 

#### **ummary**

Summary report provides detailed information on claims submitted (e.g. number ollment, average cost per employee/member) for the current and prior reporting

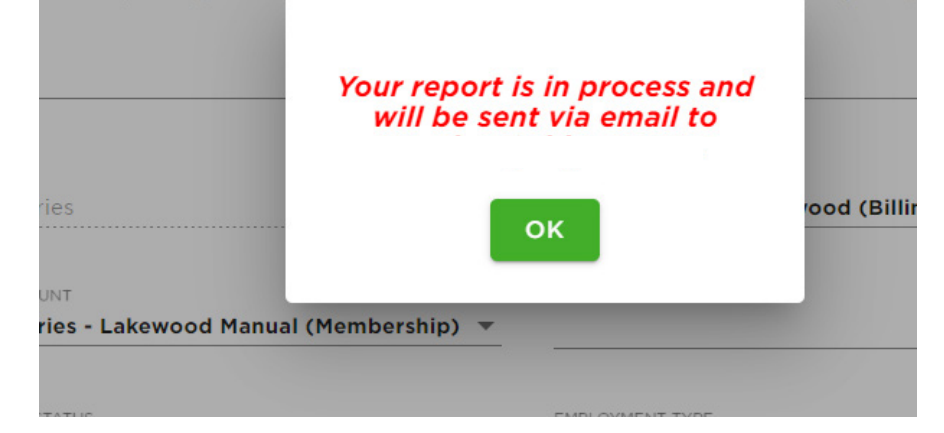

The email with the report attachment will come from No\_Reply@ddpco.com with the subject: Delta dental Report Generation: (Group Name) – (Report Name)

From: "No\_Reply@ddpco.com" <No\_Reply@ddpco.com> Date: Tuesday, April 6, 2021 at 10:06 AM

Subject: ENC: ENC: Delta Dental Report Generation: ABC Industries - Enrollment By Member Type

Enrollment By Member Type

To:

#### ABC Industries (Billing)

Enrollment by Member Type Period: 04/06/2020 to 04/06/2021 Product Line: [Dental

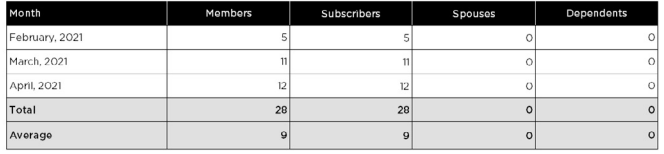

Report Date: 0405/2021<br>Sub Account: 00000000051-000000000

Δ DELTA DENTAL

## The first page is a summary, and the second (tab in Excel) contains the

detail.

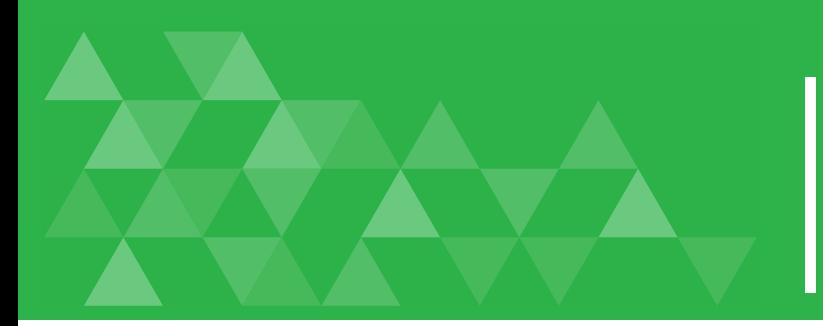

### Other Changes Impacting Employer Groups

Questions about the employer portal can be directed to your account manager. There are additional resources, including video tutorials, available on the [resource library](https://www.deltadentalco.com/resourcelibrary/).

#### Account Structure Changes

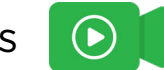

One of the biggest changes you'll see is how your account is structured, which will be highlighted by group number(s) going into **one top account.** 

- With this change, you will be able to track and report new details (called attributes) about your members, such as their status, type, and what department they work in.
- This change will provide you with more robust tracking and reporting on your membership.
- This new functionality will impact enrollment, billing, and reports.

#### \*\* If you submit eligibility electronically, you will continue to send your files in the same format you currently do, so there will be no changes to submitting EE files.

- We will be mapping your current account number into the new account structure.
- After the upgrade is completed, the way in which you view billing, reporting, etc. will be under the top account.

Within the new structure, every group will have three account numbers: Top Account, Sub-Account, and Sub-Sub Account.

- For simplicity, top-account is your group number preceded by zeros.
- Sub-account is your billing account. If you don't have multiple billing contacts; you will only have one sub-account.
- Sub-sub account is where your membership resides.

This chart breaks it down further and shows examples:

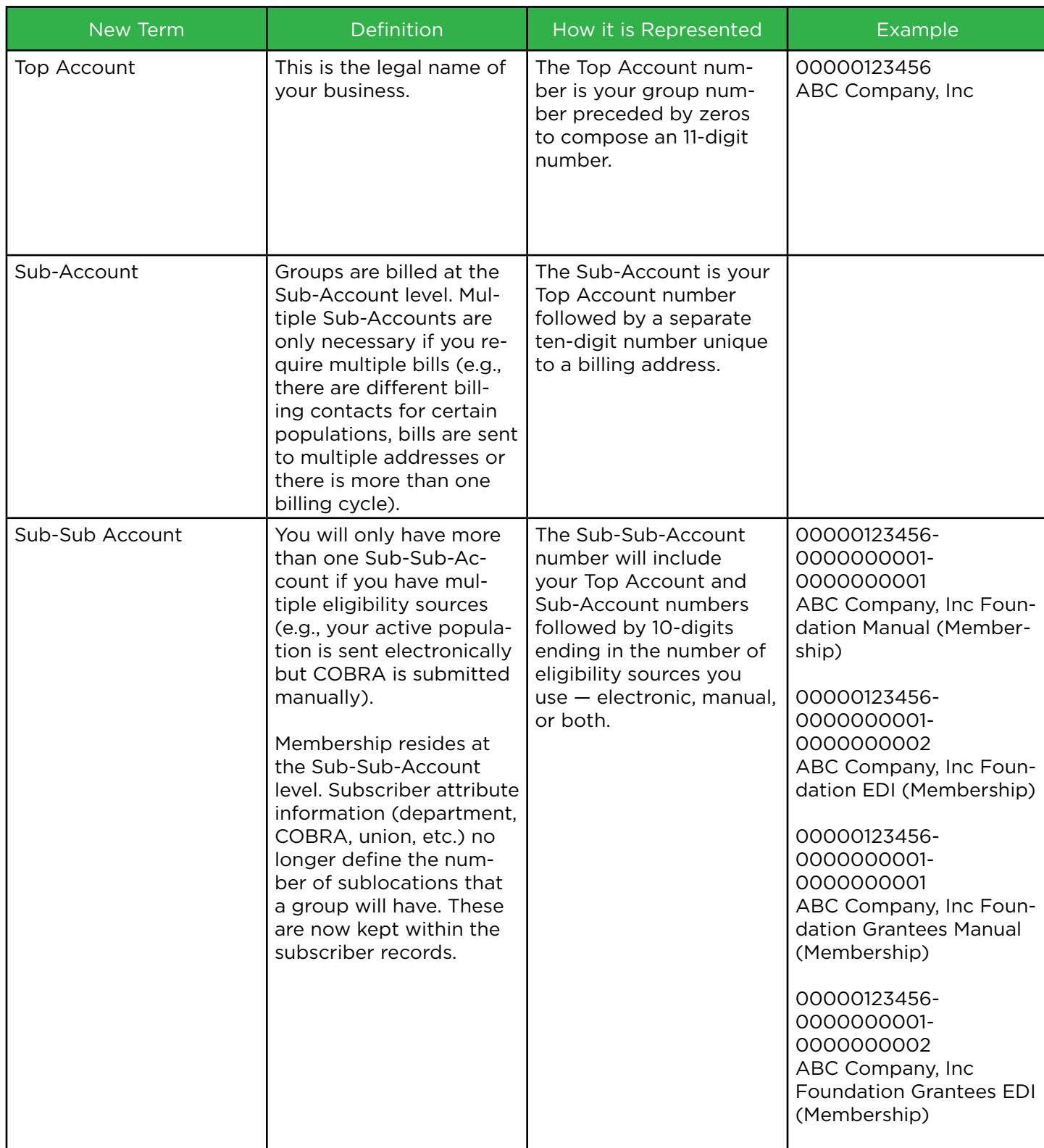

Note: To make it easier, if you are filling out paper forms or talking to any of our representatives about your account, you don't need all the zeros!

Your account manager has provided you with a digital copy of your account structure. You will need these details when you enroll employees or make eligibility changes. Contact your account manager with any questions regarding your account structure.

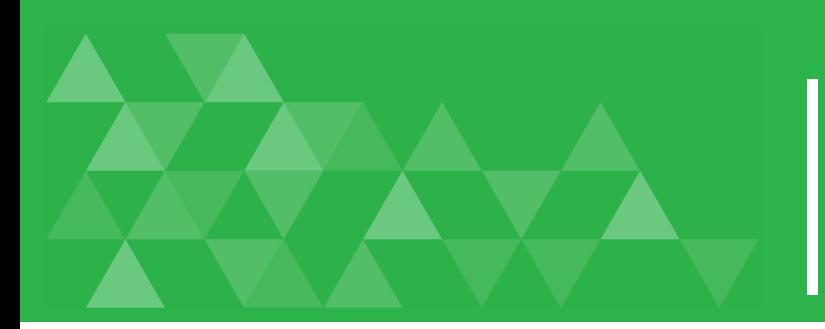

### Other Changes Impacting Employer Groups

#### Enrollment Attributes

- There will be five new attributes for members to be enrolled in: employment status, employee type, union status, department, and benefit plan.
- This will allow you more detailed sorting and tracking of your membership, and you will no longer track employees by separate locations.

#### Enrollment Process

If you currently submit eligibility electronically, you will not need to adjust your file to the new structure at this time. We are mapping your sub-locations to the new structure.

If you use paper enrollment forms, you will need to use the updated form, found under Forms & Docs on the portal, to reflect the new account structure.

#### Termination Dates

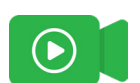

The format of termination dates is changing from "through date" to "to date". So currently, coverage is active through a particular date.

• For example: 1/1/2021 THROUGH 12/31/2021. Last day of coverage is 12/31/2021.

The new format will require you to enter the date AFTER the last date of coverage or date up to which coverage was active.

• For example: 1/1/2021 TO (but not including) 1/1/2022. Last day of coverage is still 12/31/2021.

o Another way of looking at it is the termination date is now the first day without coverage

The period that the member was covered has NOT changed, but you will see it on reports and when entering termination dates for members and/or accounts.

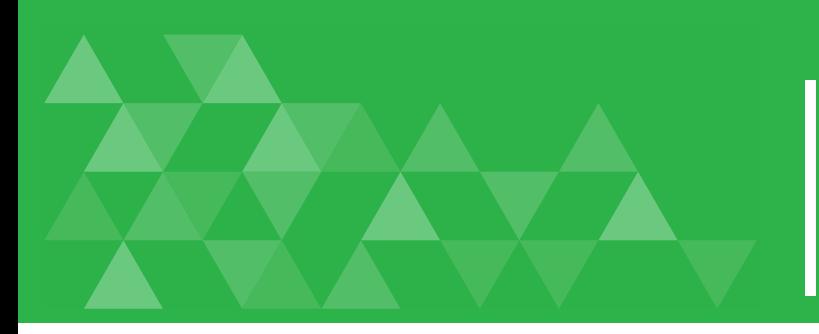

### Other Changes Impacting Employer Groups

#### Tier Rates

One of the changes groups will see is a shift to a standard five-tier rate structure. The new structure will give you more flexibility in your rate and coverage options, if you need it.

If you currently submit eligibility electronically, you will not need to adjust your file to the new tier rate structure at this time. We are mapping them to the new structure. If you manually enroll or make manual modifications to your current enrollment, you will need your new attributes.

Below please find a detailed outline of how DDCO will map commonly used current structures to the new structure.

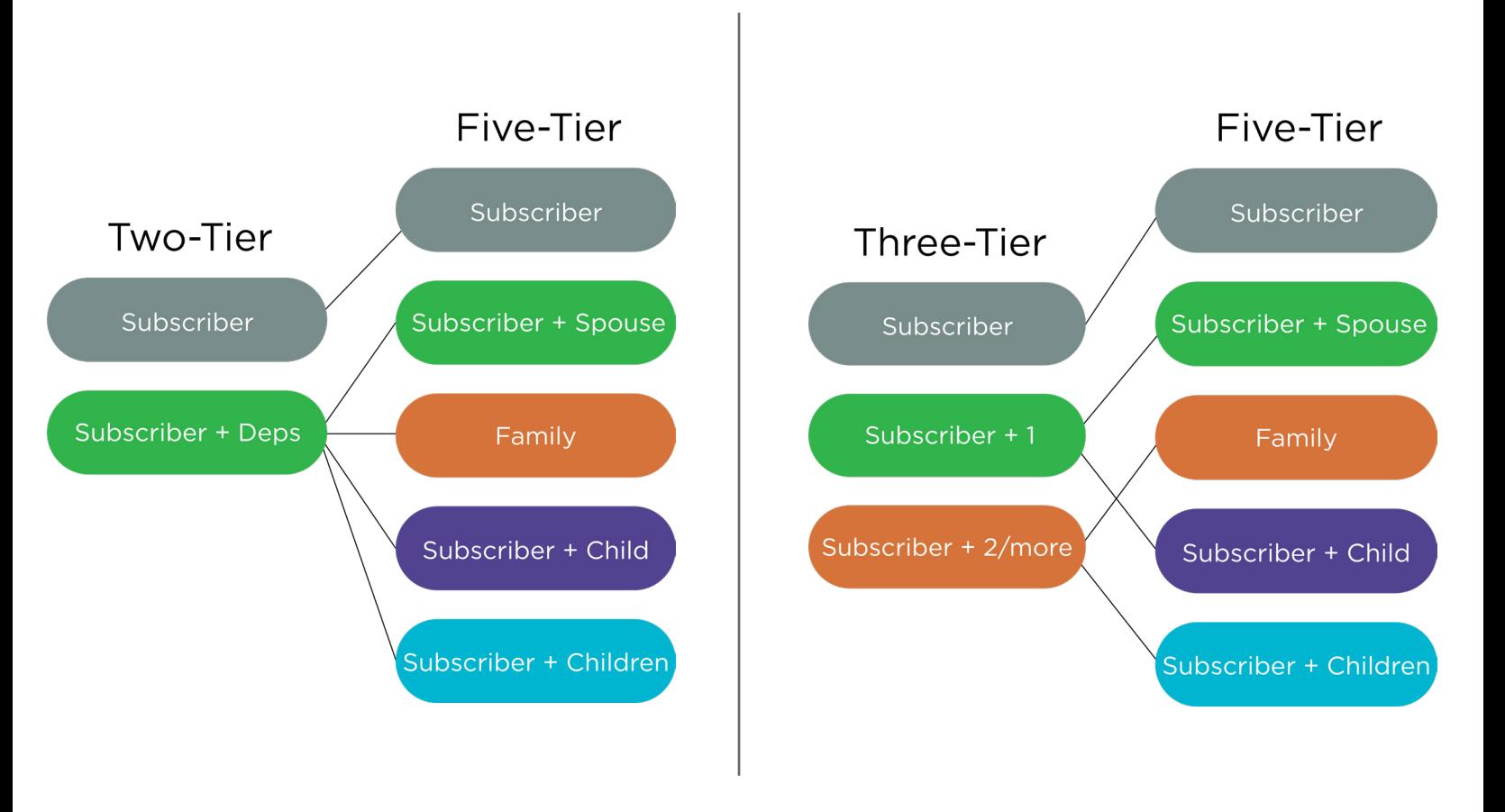

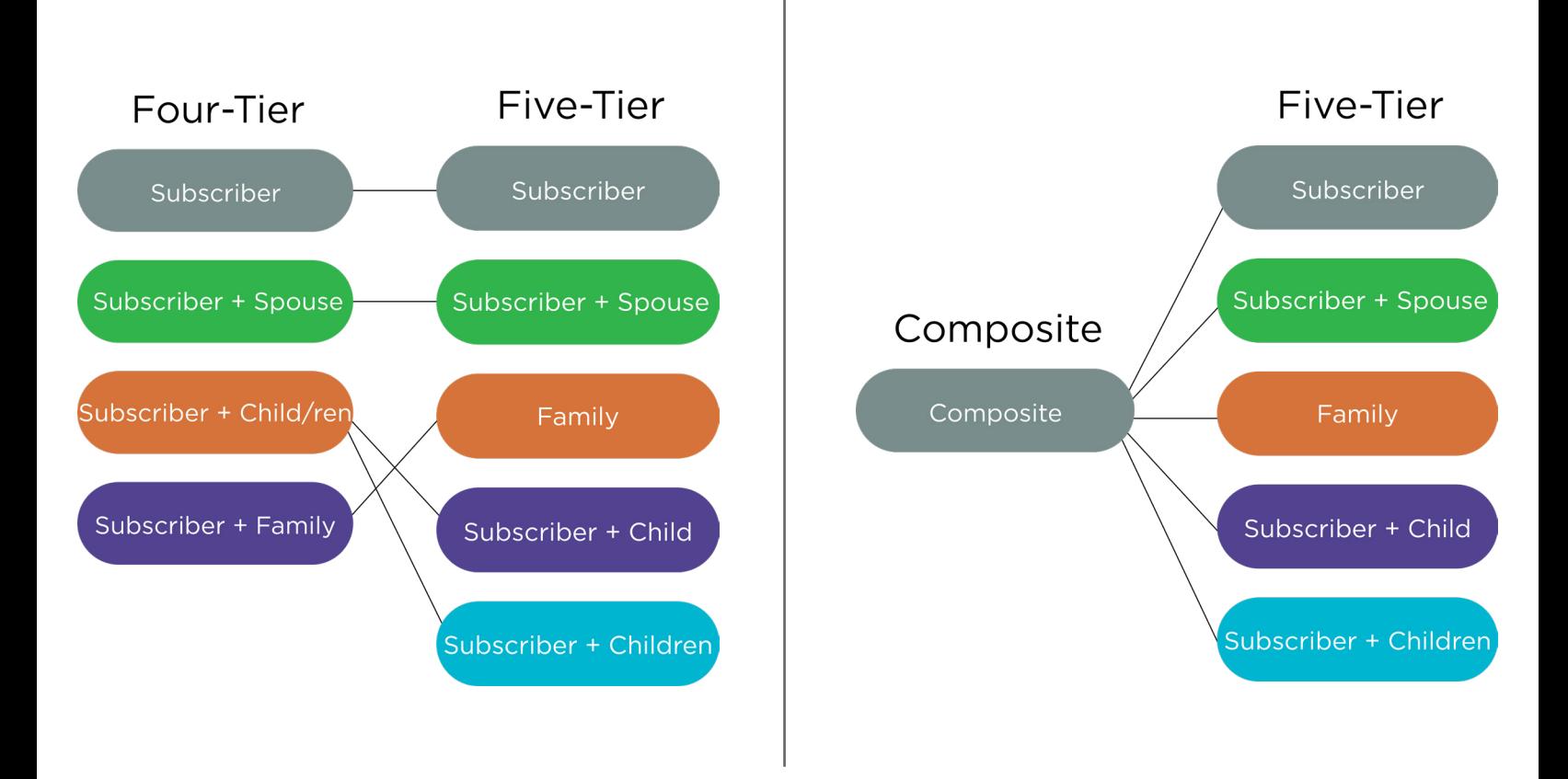

It's also important to note that the change in tier rate structure will not result in a different monthly or annual billed amount. Please see the example below of a monthly bill being calculated using a standard four-tier rate structure vs. the five-tier rate structure:

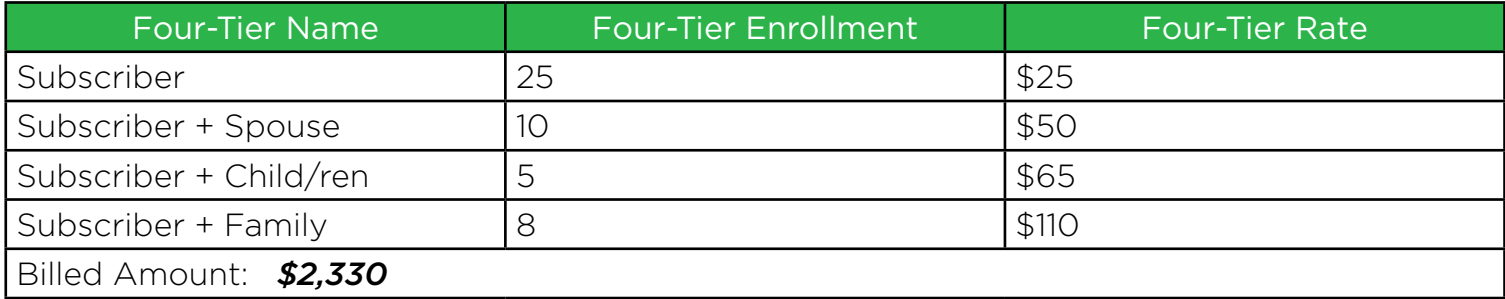

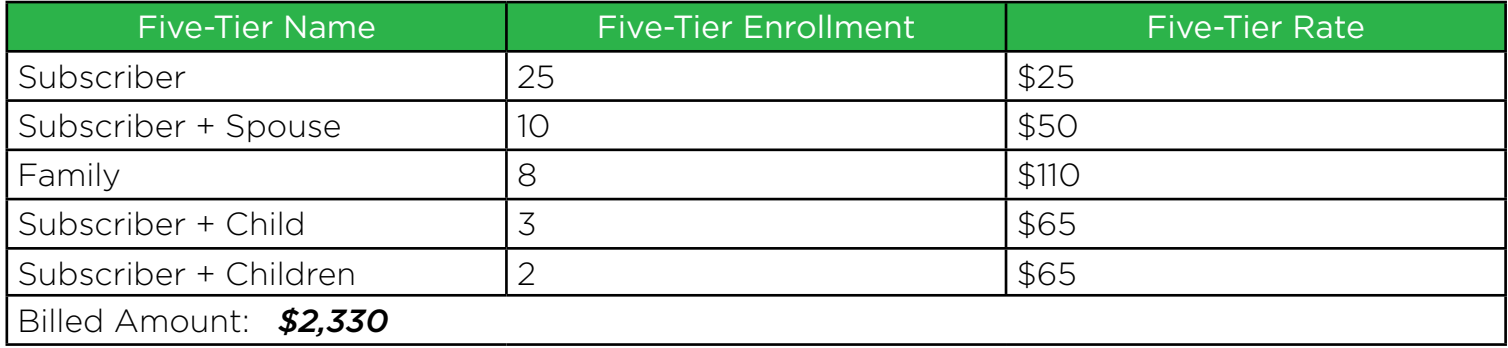

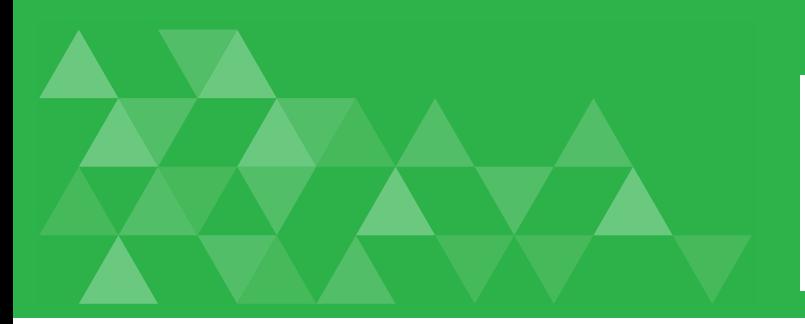

### Other Changes Impacting Employer Groups

#### Billing

For many of our groups, there will be some adjustments to billing cycles which will impact both when invoices are generated and when payments are due. We have outlined the changes below to show the invoicing and payment due dates. The calendars that follow offer a sample of scheduling. Be sure to refer to the titles for each calendar to determine which applies to your type of group.

If you have any questions regarding these billing changes, please feel free to reach out to our billing department at [billing@ddpco.com](mailto:billing%40ddpco.com?subject=) or 303-889-8618.

#### Fully insured groups:

- If you receive a monthly invoice, there is no change to your billing cycle. Payment is due by the first of the month being billed.
- If your payment is made via draft on a monthly basis, that will now occur only on the first business day of the month. There will no longer be an option to have your payment draft at any time.
- Monthly premiums for the upcoming month will be invoiced on the 7th business day of the month.
- Retro charged or credited for up to 6 months and/or to the date of service of last claim in history.

#### Self-funded groups:

- There will be changes to when your bills will be generated and they will be due upon receipt.
- Bills will no longer be included as attachments on your billing email notice. You will need to log in to the secure employer portal to view your bill.
- No retro charged or credited.
- The calendars below will help guide you through the new dates.

#### Weekly:

- Claims will be invoiced every Tuesday and drafted every Wednesday.
- Final claims will be invoiced the last business day of the month and are due upon receipt.
- If your payment is made via draft, that will occur on the first business day of the following month. (If the last Tuesday of the month falls within the same week as the last business day, the final claims invoice will include all claims filed since the prior Tuesday.)
- Admin fees will be invoiced on the last business day of the month, and drafted on the 15th of the following month.

#### Monthly:

- Claims and admin fees will be invoiced the last business day of the month and are due on the 15th of the following month.
- If your payment is made via draft, that will occur on the 15th of the following month.

#### All groups:

- If the first day of the month or the 15th falls on a holiday or weekend, invoicing/drafting will default to the next business day.
- If the last day of the month falls on a holiday or weekend, invoicing/drafting will default to the previous business day.

### Fully Insured Sample Calendar

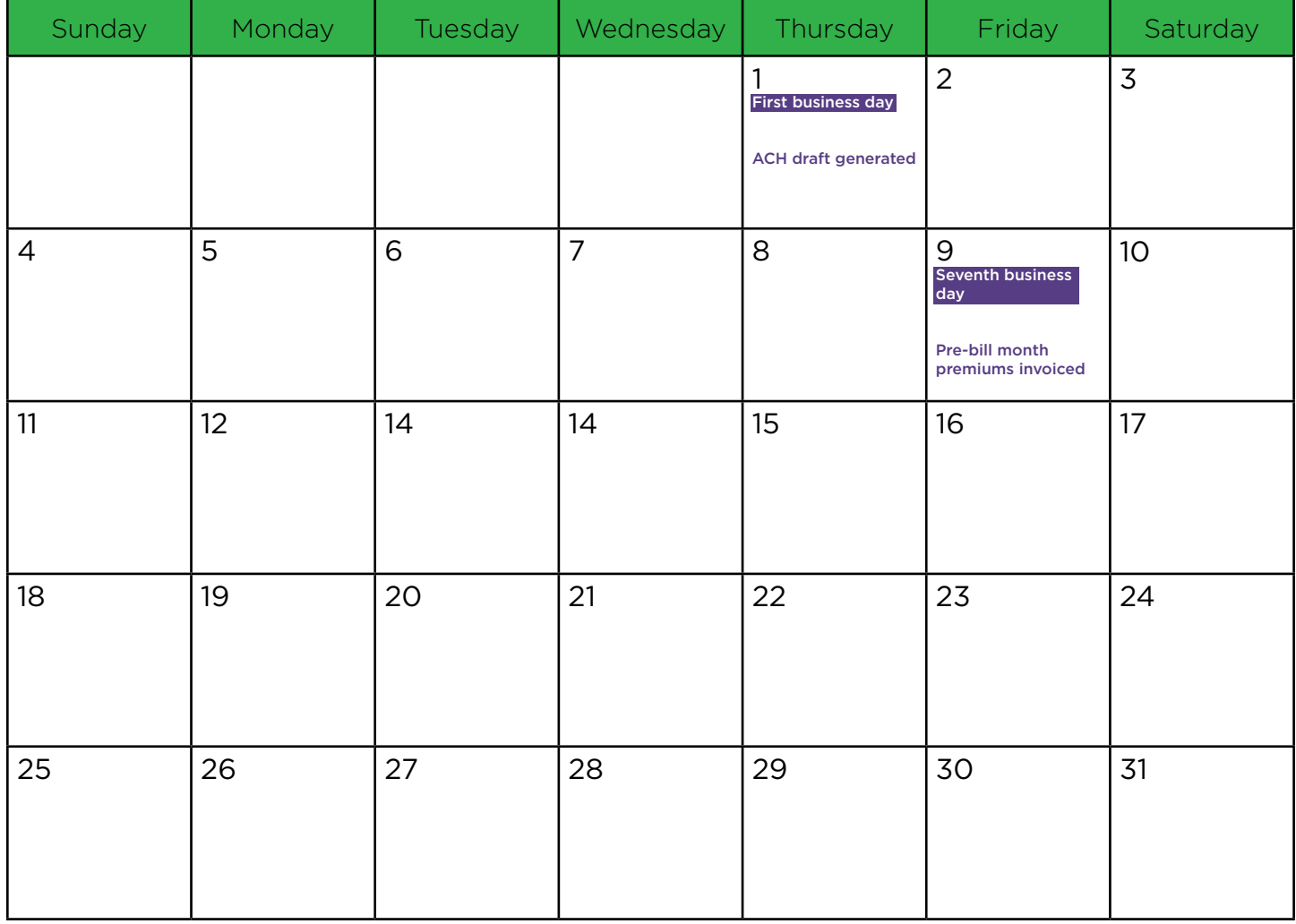

### Self-Funded Weekly Sample Calendar

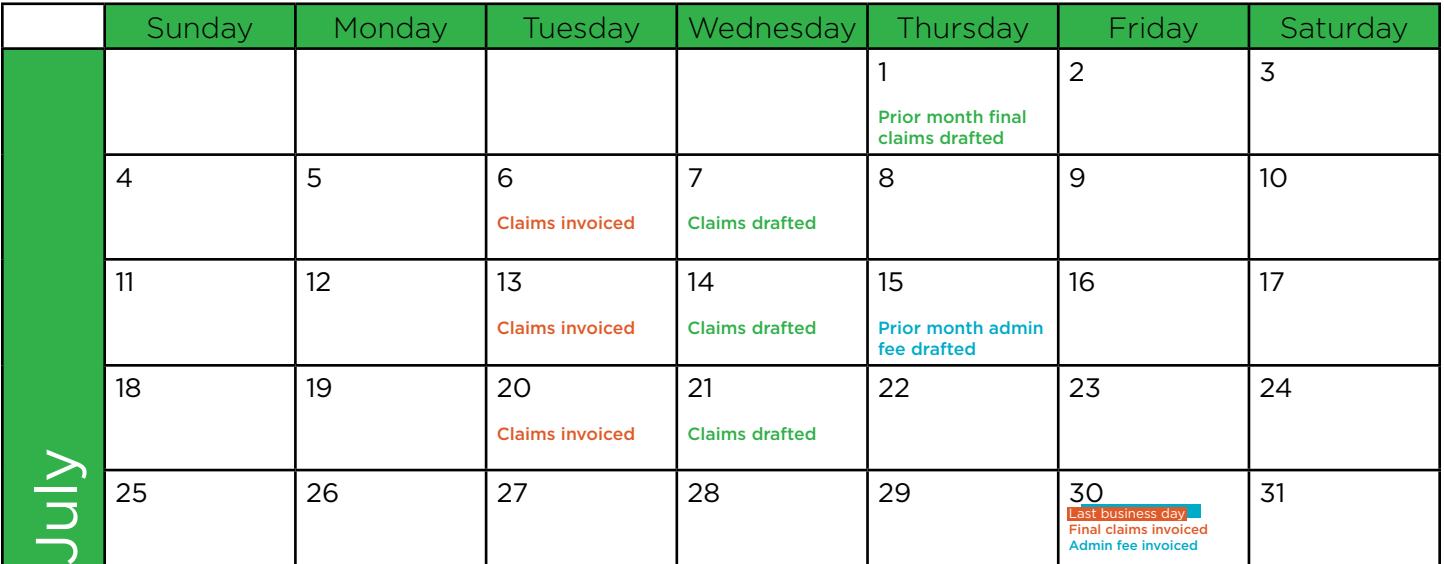

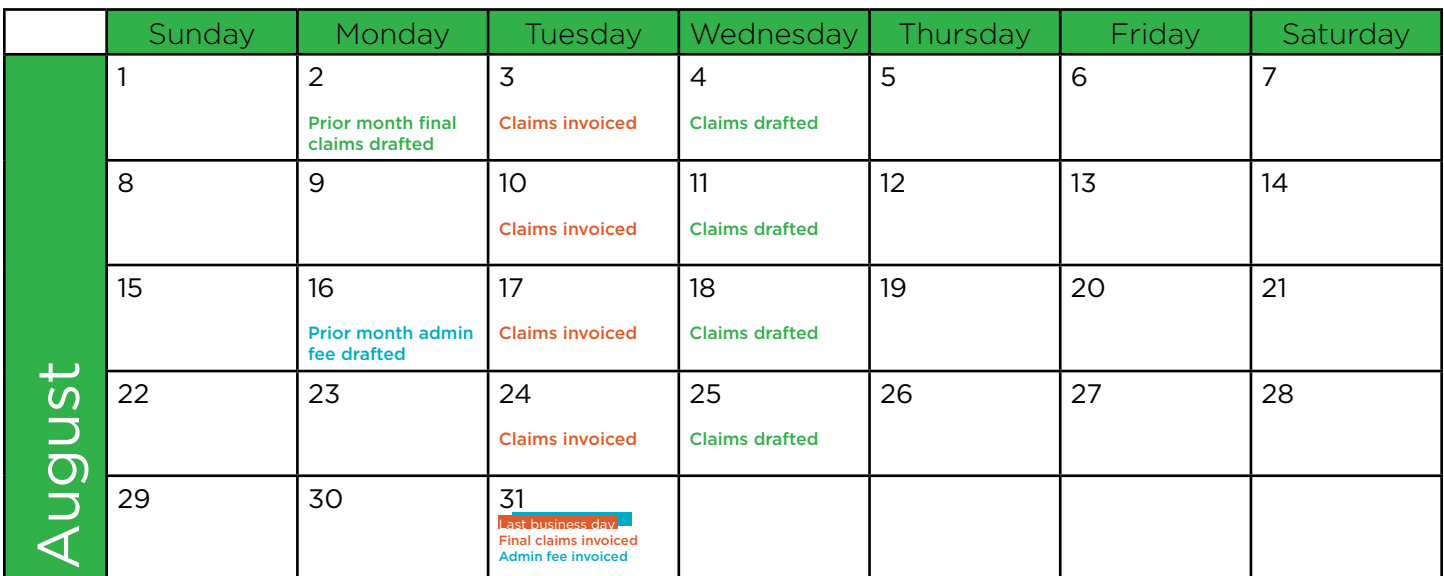

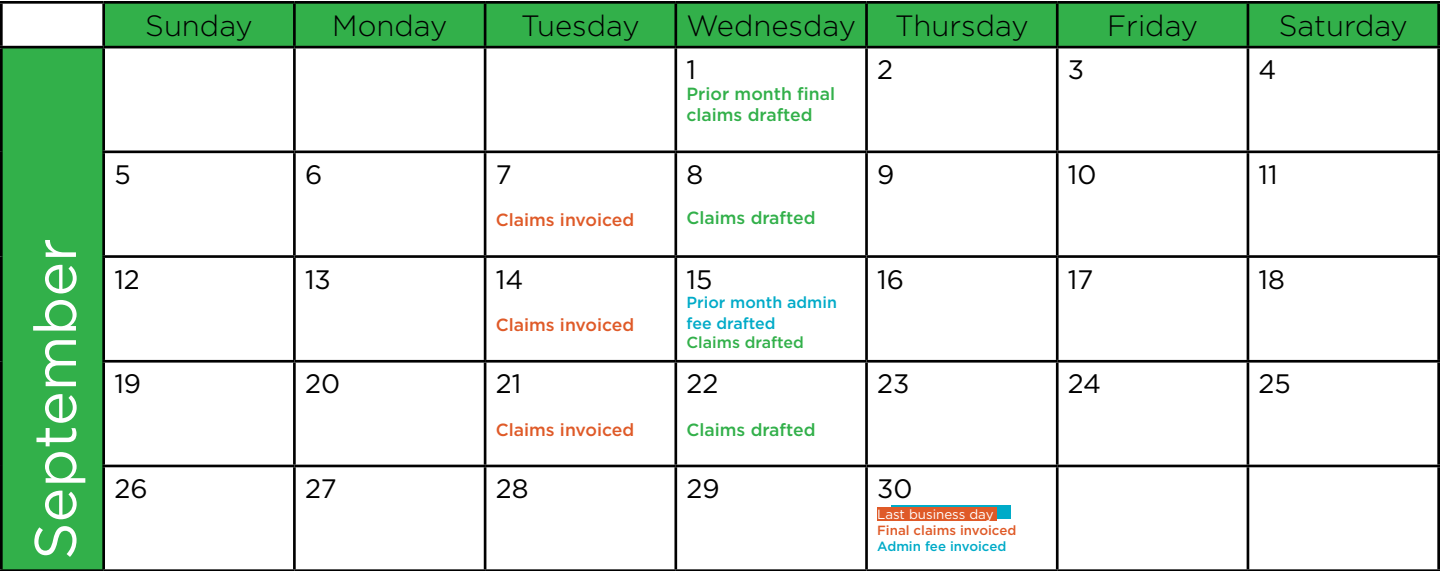

### Self-Funded Monthly Sample Calendar

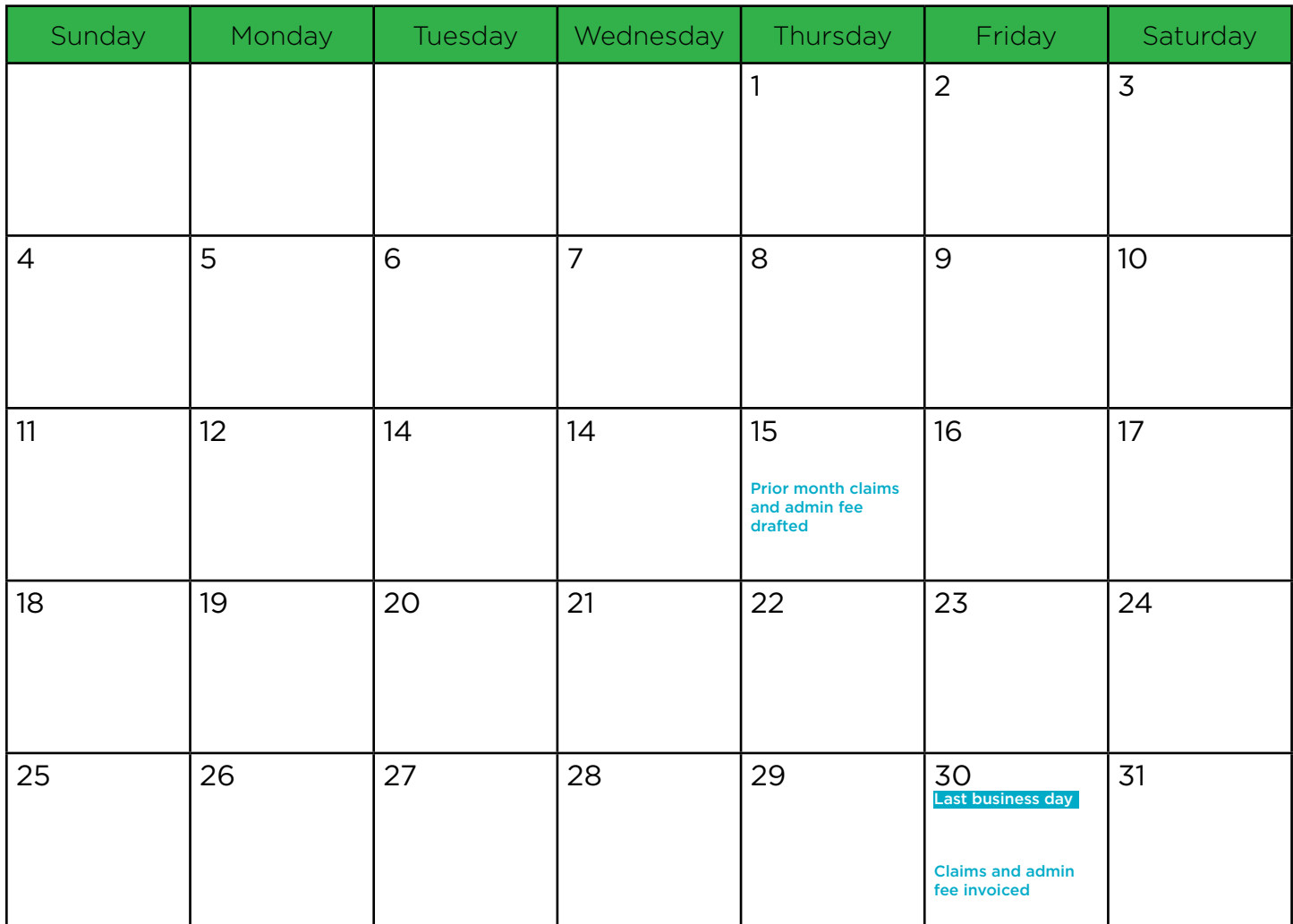

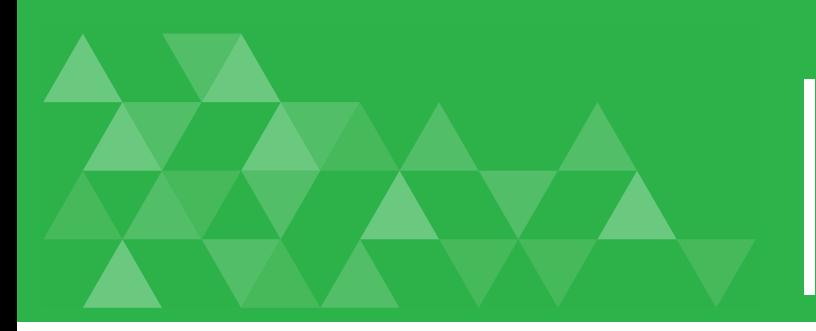

### Other Changes Impacting Employer Groups

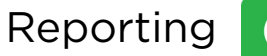

 $\left( \bullet \right)$ 

Reports will include the new account structure, tier-rates and enrollment attributes. You will still access reporting through the employer portal.

You will be able to view reports either as a PDF or Excel file. Selecting Excel allows you to sort your data in different ways leveraging the new employee attributes. For example, you can view all employees in a particular department or employment status.

Once the report is processed, it will be emailed to the email associated with the portal account. Reports will generate and email almost instantaneously.